#### Running Verilog-HDL file - tutorial

#### LSI Design Contest 2018

# The 21st **20** Design Contest In Okinawa

## Opening ISE Design Suite

Open ISE Design Suite  $\Box$  Note that the version used here is 14.7

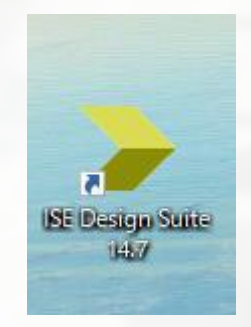

Next, click the 「New Project…」 as shown in the figure.

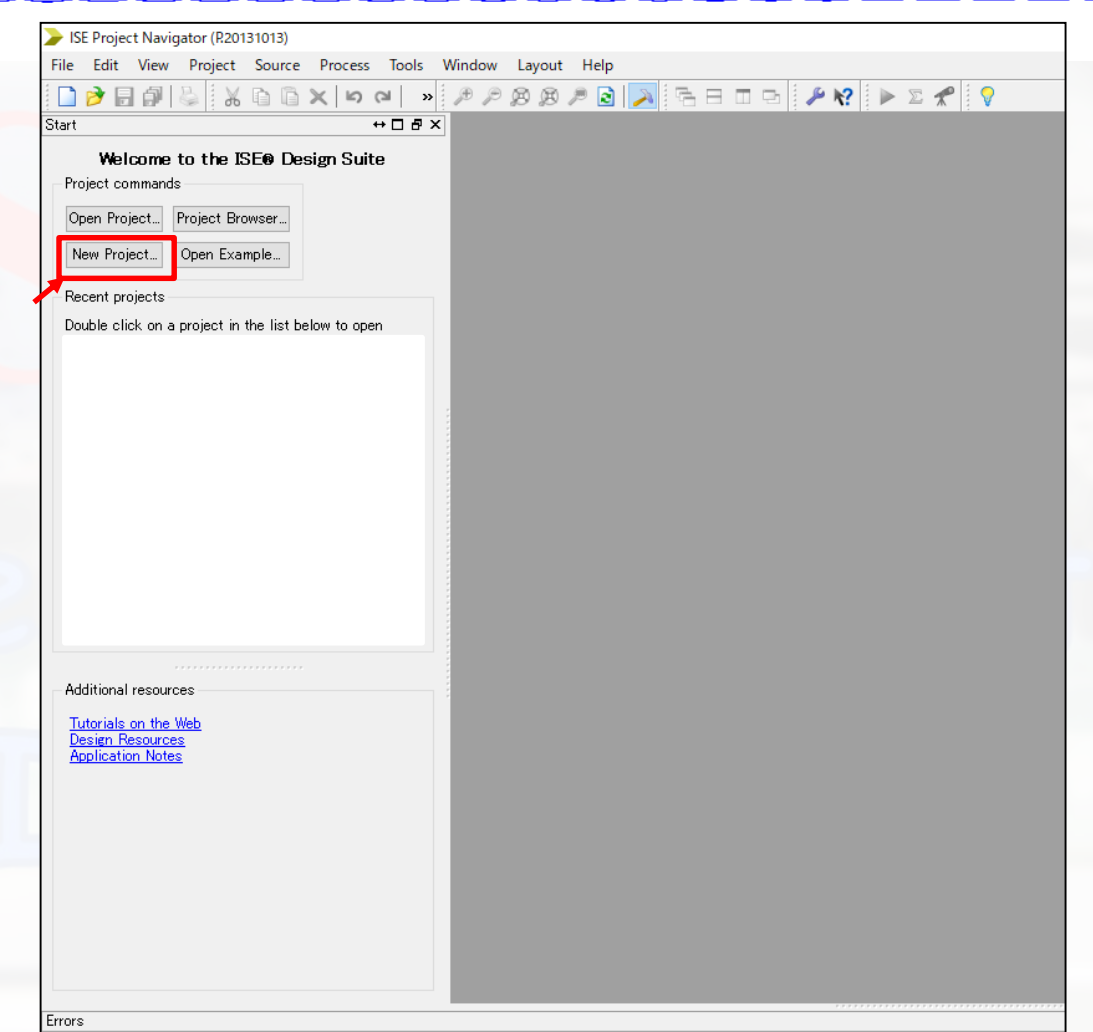

## Locating project file

#### Assign the location to your selected folder

- **Exerc** the name
	- **For example : NN\_test**
- Click, next, next and finish.

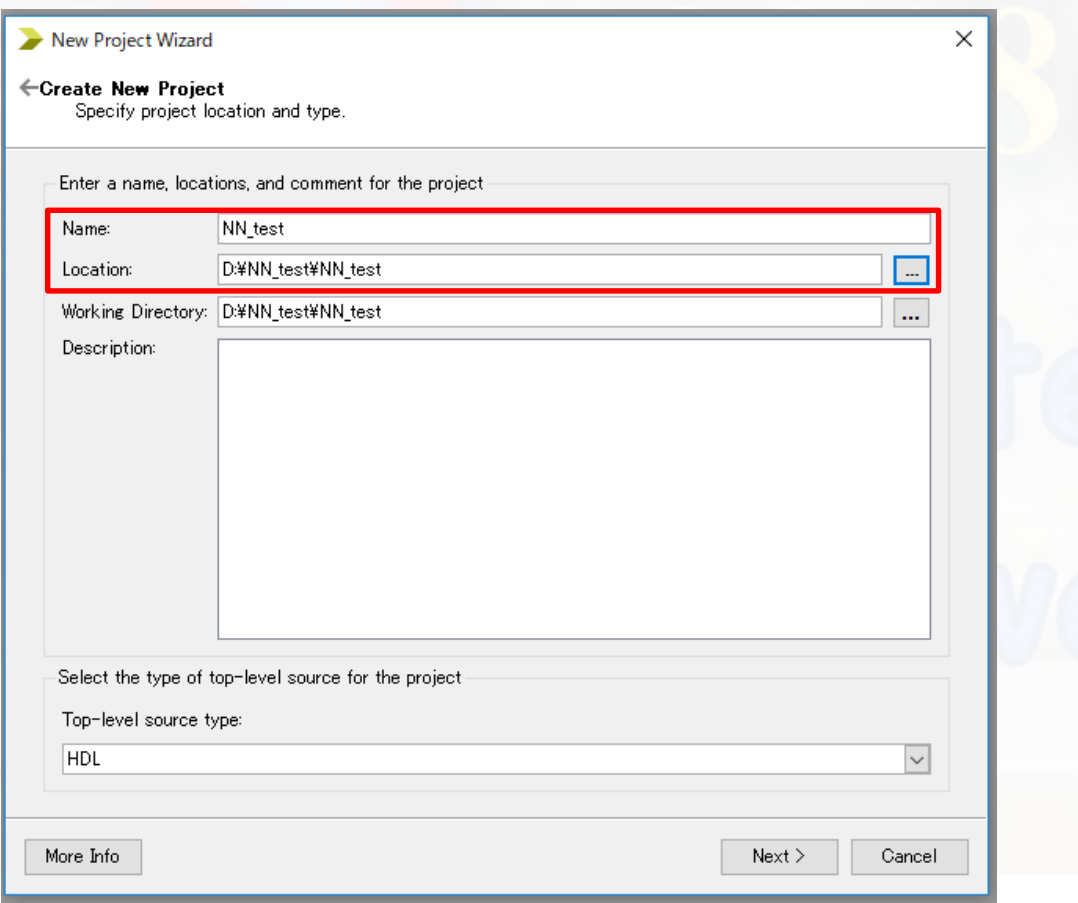

## Locating project file

#### ■ A new folder will be created in your selected location

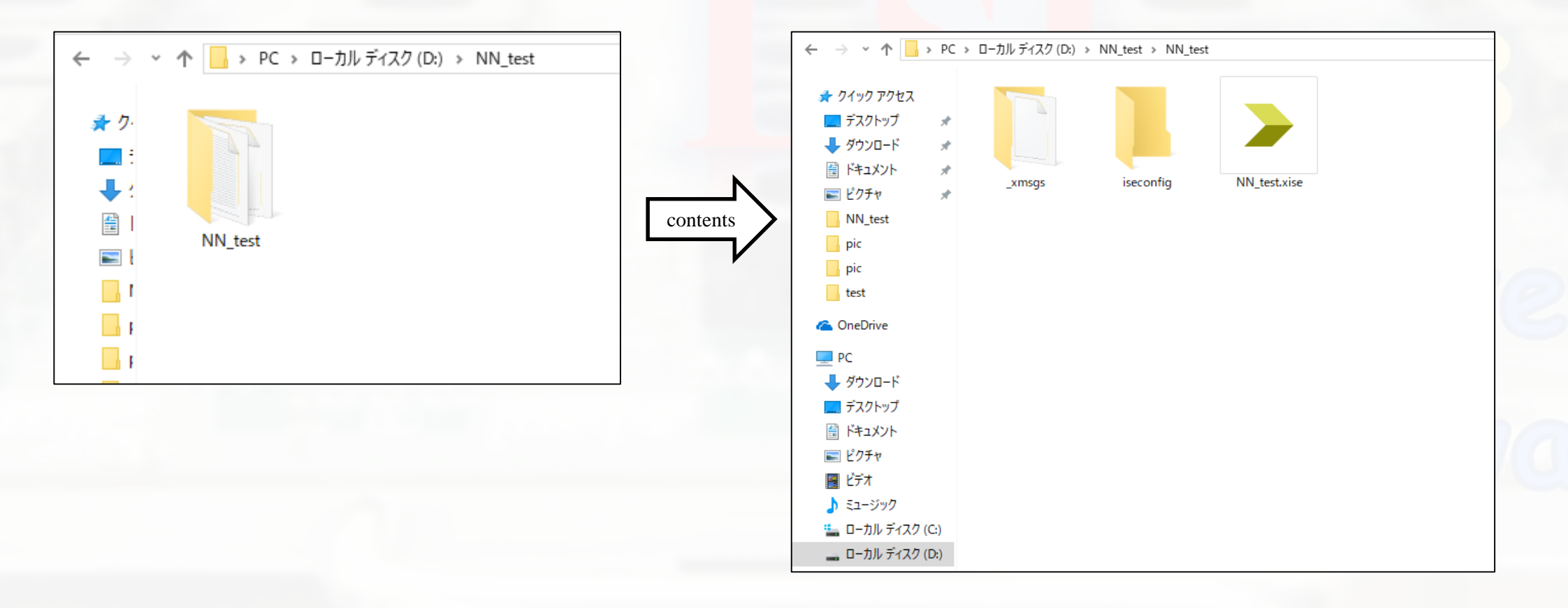

#### Download Verilog file

Download the zip file from LSI design contest HP. Link : [http://www.lsi-contest.com/shiyou\\_4e.html](http://www.lsi-contest.com/shiyou_4e.html) (Verilog file for simulation) **Extract the file**  $\Box$  There will be around 45 Verilog file ■ Move all the Verilog file into NN\_test folder

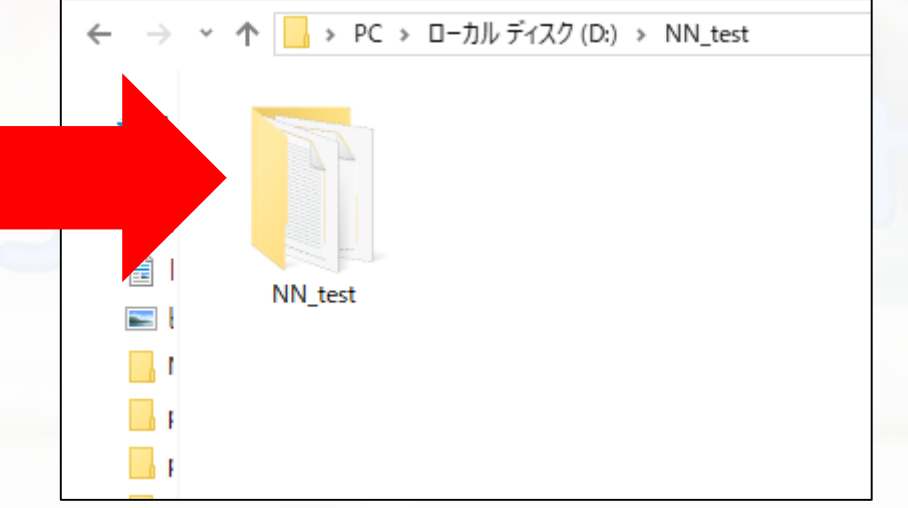

## Add source file

#### ■ Click Add source and select all the Verilog file

 $\overline{\oplus} \ \Xi$ 

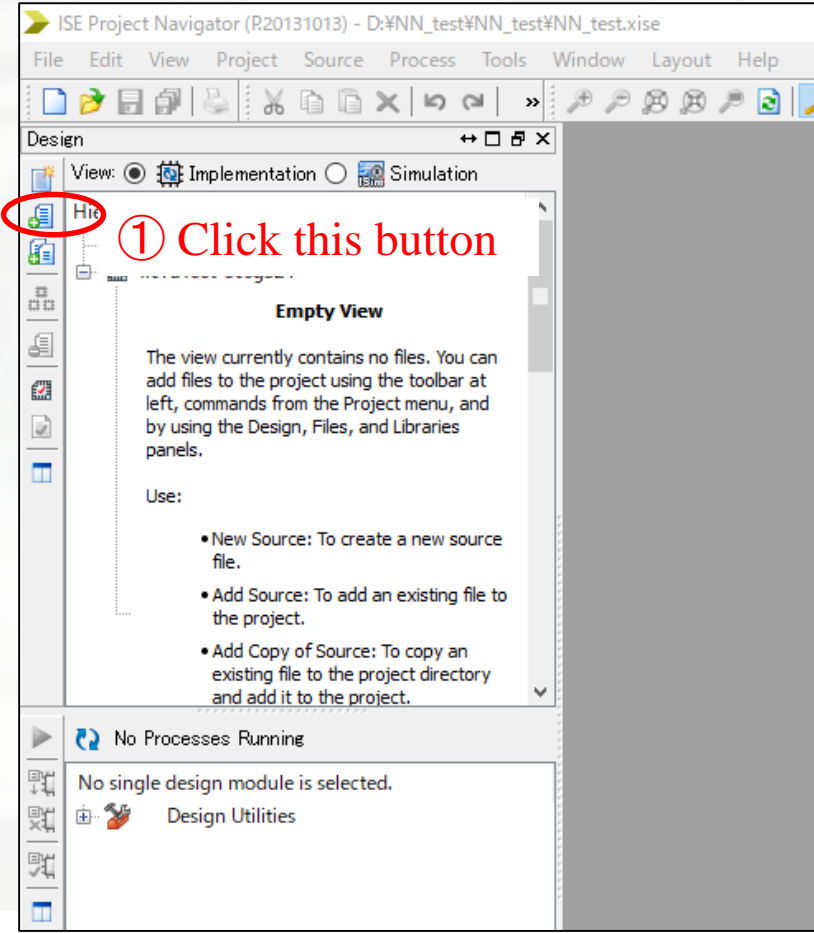

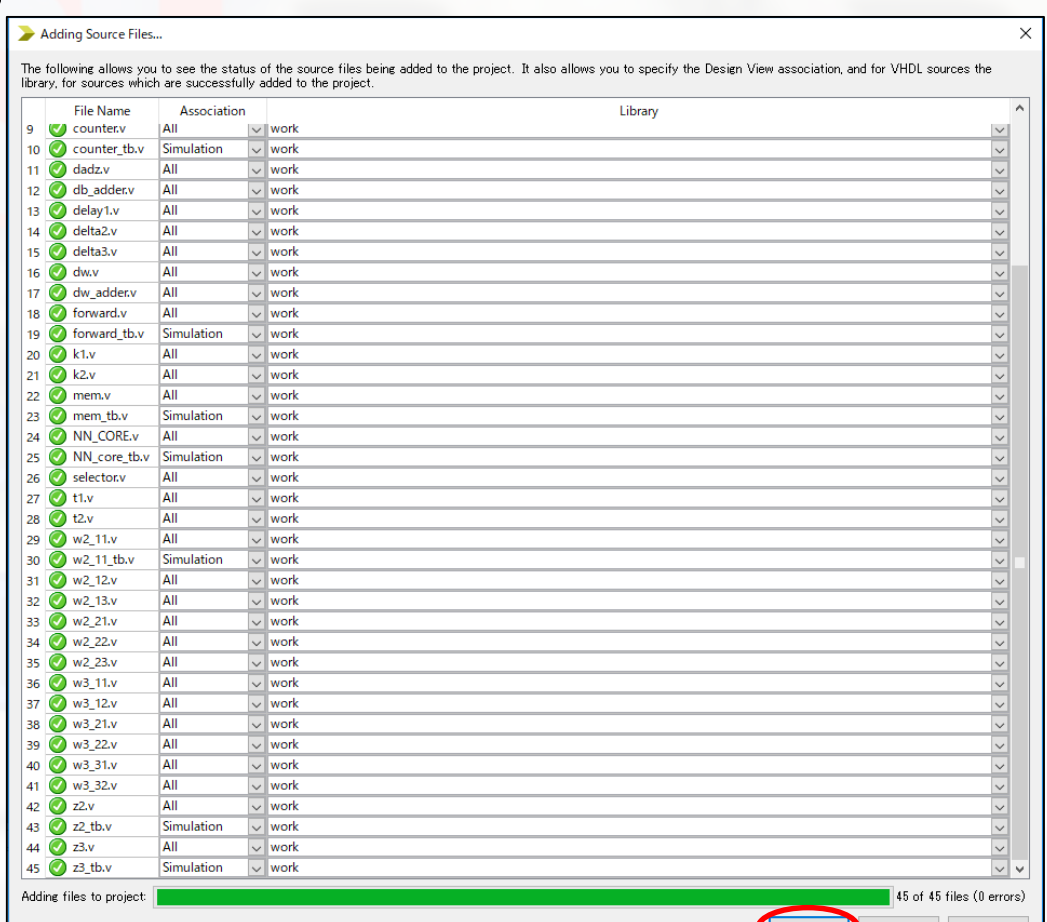

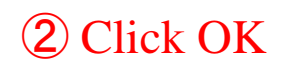

## Synthesize the project

Select Implementation Double click synthesize  $-$  XST Wait until it finish

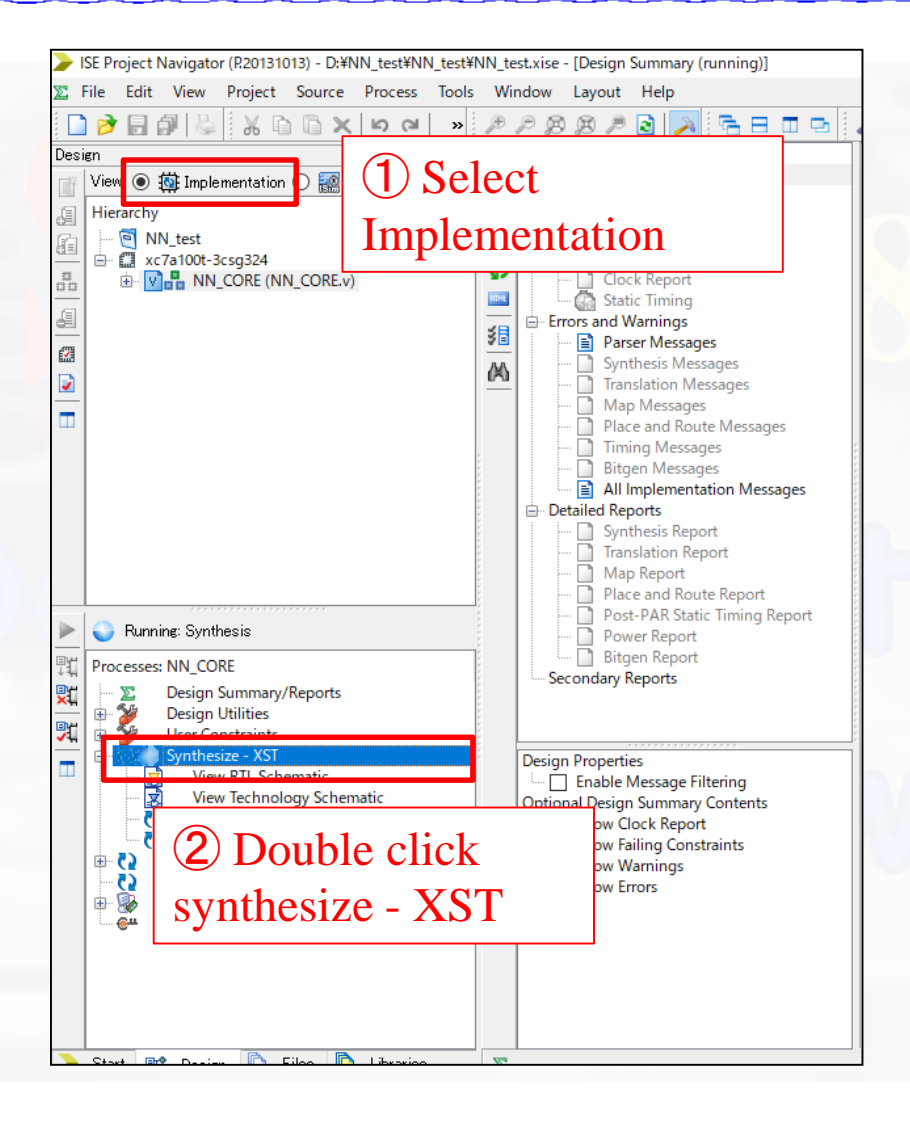

## Simulate the project

ISE Project Navigator (R20131013) - D:¥NN test¥NN test¥NN test.xise - [Design Summary (Synthesized)] Select Simulation File Edit View Project Source Process Tools Window Layout Help  $PR$   $>$   $R$   $>$   $R$ 门户日印卷  $\texttt{A B B X} \cup \texttt{B A} \cup \texttt{A} \cup \texttt{A} \cup$  $\leftrightarrow$   $\Box$   $\leftrightarrow$   $\times$ esian **Design Overview** Summary View: ○ 苞 Implementation ● a Simulation **Project File: D** IOB Properties  $\bullet$ Behavioral  $\overline{\mathbf{v}}$ Module Level Utilization Double Behavioral Check Syntax **Module Name:** Hierarchy nctrainte **Target Device:** NN test ① Select **Product Version:**  $\overline{\phantom{a}}$  xc7a100t-3csq324 nort N NN\_CORE\_tb (NN\_core **Design Goal:** ning  $\overline{v}$  b2 1 tb (b2 1 tb.v) **Design Strategy:** Wait until it finish Simulation Aessages **Environment:** is Messages ② Select ion Message **Map Messages** Place and Route Messages NN\_CORE **Timing Messages Logic Utilization Double click Simulate Behavioral Model Bitgen Messages** Number of bonded IOBs All Implementation Messages Detailed Reports \_tb.vSynthesis Report Translation Report **Report Name** Map Report Place and Route Report **Synthesis Report** Post-PAR Static Timing Report **Translation Report** Running: Check Syntax Power Report<br>Bitgen Report Map Report Processes: NN\_CORE\_tb ③ Double click Secondary Reports Place and Route Report  $\sim$ **ISim Simulator** Power Report Post-PAR Static Timing Report Simulate Behavioral Model **Design Properties** Bitgen Report - 1 Enable Message Filtering ④ Double click **Optional Design Summary Contents** Show Clock Report Show Failing Constraints **Report Name** Show Warnings Show Errors Start **on** Design **C** Files C Libraries  $\sum$ Design Summary (Synthesized)

lst.

l Cur

- **ISE** simulator will open
- Choose forward block in instance and process name  $\Box$ Choose signal b2\_1 until w3\_32  $\Box$  Drag the signal into simulator
- $\blacksquare$  Choose forward  $>$  selector block in instance and process name
	- Choose signal enable update
	- $\Box$  Drag the signal into simulator
- See the figure in the next slide...

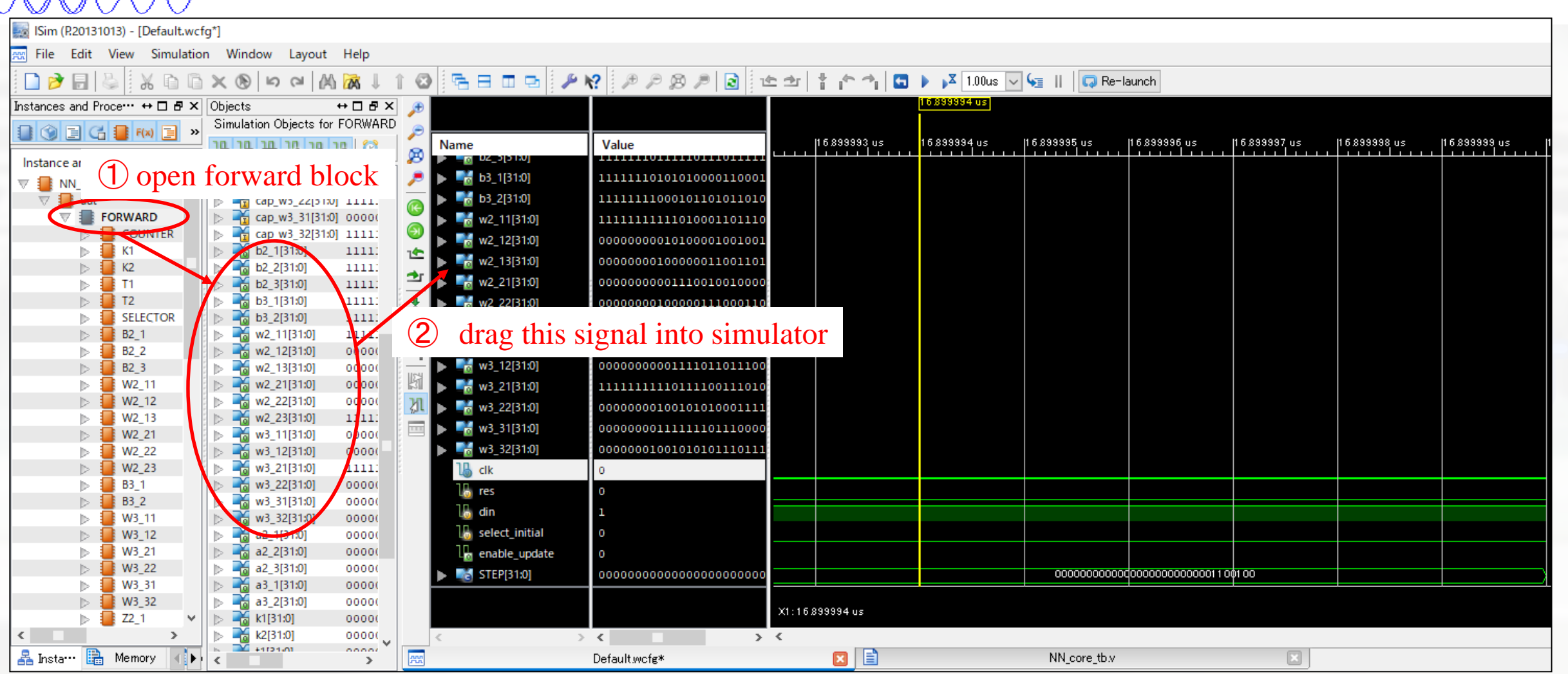

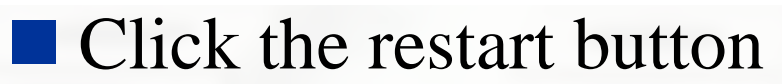

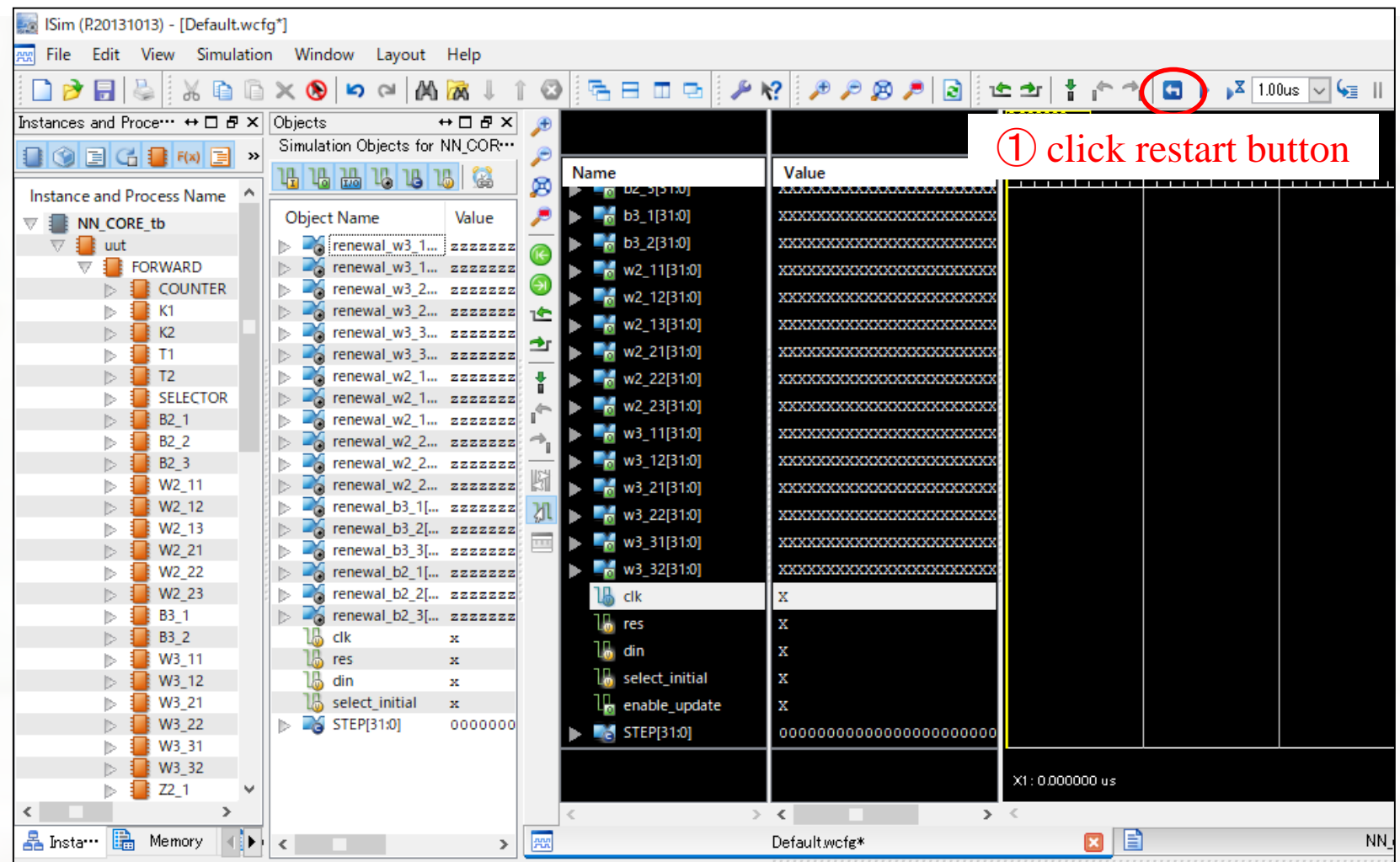

#### Click the Run All button

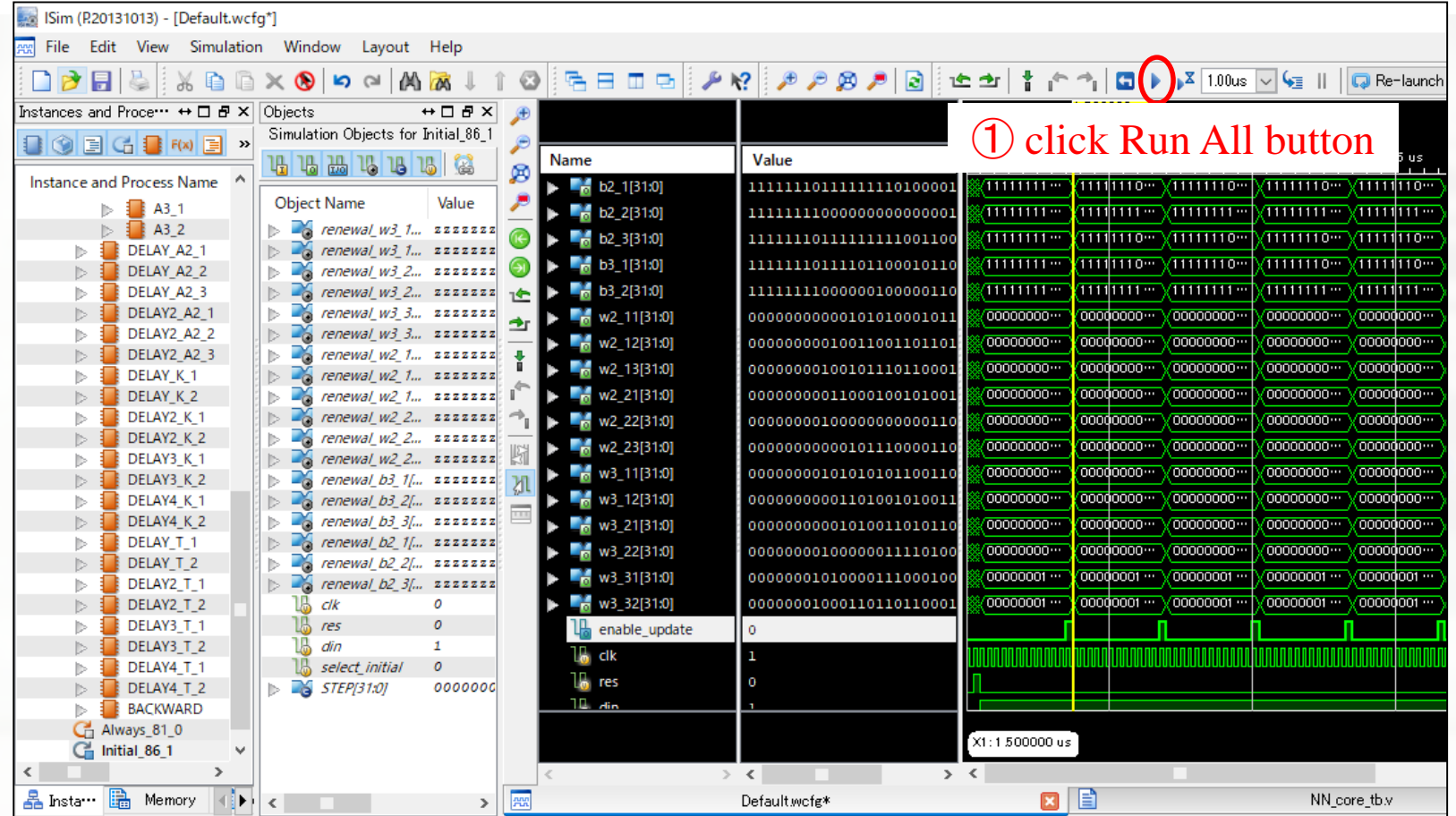

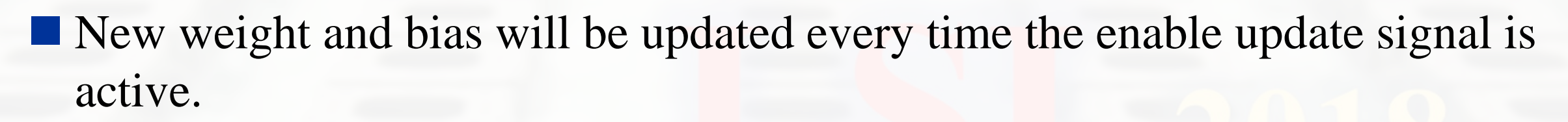

In the current stage, the output does not converge.

Conclusion